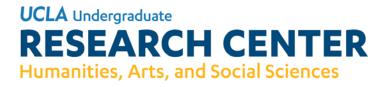

## How to Enroll in an SRP 99 on MyUCLA

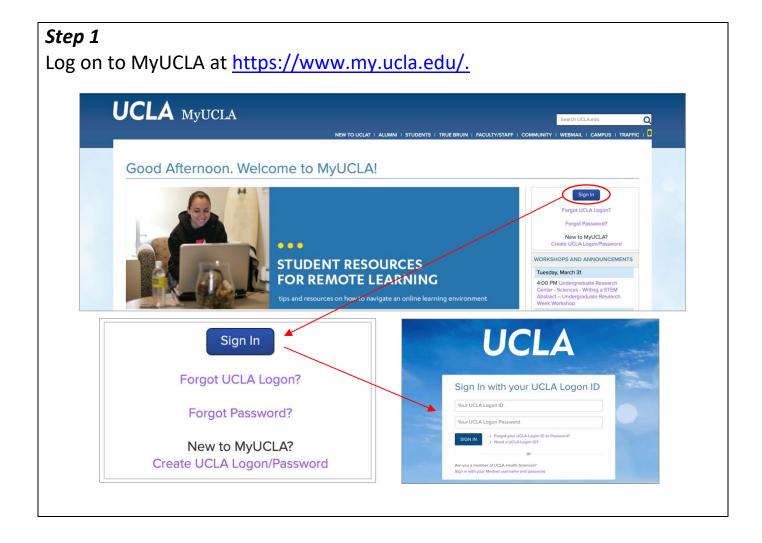

Click on the "Classes" and select "Contract Courses" under "Plan and enroll. A new window will open. Click on "Create a new contract."

| Class Resources                                                                          | Plan and Enroll                                                                           | MY FEATURES                                                                                                    | Grades and Transcripts                                                          | Accessible Education                                                                                                    | CLOSE (X |  |
|------------------------------------------------------------------------------------------|-------------------------------------------------------------------------------------------|----------------------------------------------------------------------------------------------------|---------------------------------------------------------------------------------|----------------------------------------------------------------------------------------------------|----------|--|
| Class Resources                                                                          |                                                                                           | Change Grade Type                                                                                                    | Exam and Homework Grades                                                        | Letter of Accommodation                                                                                                    |          |  |
| Class Notes Needed<br>Classmates<br>Course Descriptions [2]<br>Evaluation of Instruction | Contract Courses<br>Enrollment Appointments<br>Enrollment Home<br>Find a Class and Enroll | Change Units<br>Drop a Class<br>Exchange a Class or Section<br>Move from Waitlist                                                                                                    | Expected Cumulative<br>Progress (ECP)<br>Final Grades and GPA<br>GPA Calculator | Request (2°                                                                                                    |          |  |
| Study List                                                                               | The enrollment proce                                                                      | Contract Courses The enrolment process for Contract Courses (independent studies with the guidance of a faculty mentor) begins on MyUCLA when students generate a "contract" for a course in their chosen subject area and field of interest. |                                                                                 |                                                                                                    |          |  |
|                                                                                          |                                                                                           | ellow students to pursue independent studies with the<br>Fiday of 2nd week. Please confirm this with your dependence<br>Create a new                                                                                                    | tment as there may be some exceptions.                                          | ould normally Need Heip?<br>Tutorials for Contract Courses<br>If you need additional assistance,<br>may choose to constant UT by:<br>Premer (20) 2064555<br>Ban-Sim, Mondow-Inday<br>Second Freedowick | You      |  |

### *Step 3* Read the process instructions and continue to "Create a new contract."

|   | nrollment process for Contract Courses (independent studies with the guidance of a faculty mentor) begins on MyUCLA when students generate a "contract" for a course in<br>shosen subject area and field of interest.                                                                                                    |
|---|----------------------------------------------------------------------------------------------------|
|   | How the process works                                                                                                    |
|   | Step 1: Build and print your customized contract                                                                                                    |
|   | <ul> <li>Choose the type of contract you wish to create</li> <li>Review the preliminary steps that you need to complete before creating your contract</li> <li>Answer a series of brief questions that will include a request for a short course proposal</li> <li>Print your completed contract (you will need Adobe Acrobat Reader installed on your computer to complete this stepclick here to download the Adobe Reader)</li> </ul> |
| 1 | Step 2: Follow the instructions printed on your customized contract                                                                                                    |
|   | Obtain the specified signatures     Submit your printed contract to the designated office                                                                                                    |
|   | Tips                                                                                                    |
|   | <ul> <li>If you quit the process before you have finished creating the contract, your work will not be saved.</li> <li>It is your responsibility to check the status of your contract by returning to your MyUCLA Contract Courses page or by verifying your enrollment on your study list.</li> </ul>                                                                                                    |
|   | Contact Us<br>Problems with this process? Call our help desk at (310) 206-4525<br>Feedback? Email MyUCLA@college.ucla.edu                                                                                                    |
|   | Create a new contract                                                                                                    |

Choose the appropriate term under the Term dropdown menu. Then, select "Student Research Program (SRP) – 99" and click "Next."

| eir chosen subject area and field of interes | (independent studies with the guidance of a faculty mentor) begins on MyUCLA when students generate a "contract" for a<br>t. | a course in |
|----------------------------------------------|----------------------------------------------------------------------------------------------------|-------------|
|                                              | and 199 contract courses. Consult with the HSSEAS Office of Academic and Student Affairs, 6426BH, if you have any questions. |             |
|                                              |                                                                                                    | _           |
| Please select your Term                      | Please select your Course                                                                                                    |             |
| Choose term 💠                                | Honors Contract - 89HC                                                                                                    |             |
|                                              | adjunct to lower-division lecture course restricted to students in College Honors                                            |             |
|                                              | Community or Corporate Internship - 95                                                                                       |             |
|                                              | off-campus internship supervised by a faculty member                                                                         |             |
|                                              | Student Research Program (SRP) - 99                                                                                          |             |
|                                              | entry-level research experiences (3-10 hours per week) under faculty mentor guidance                                         |             |
|                                              | Individual Studies for USIE - 188SA                                                                                          |             |
|                                              | individual study with faculty mentor to develop and facilitate a USIE 88S seminar                                            |             |

### *Step 5* Read the course requirements and continue by pressing "Next."

| e enrollment process for Contract Courses (independent studies with the<br>ir chosen subject area and field of interest. | guidance of a faculty mentor) begins on MyUCLA when students generate a "contract" for a course in                                                                                                    |
|----------------------------------------------------------------------------------------------------|----------------------------------------------------------------------------------------------------|
| Student Research Program (SRP) - 99                                                                                      | Spring 2020                                                                                                    |
| You must complete the following steps before you can create a contract fo                                                | r this course:                                                                                                    |
| 1) Find a faculty mentor to supervise your work. If you do not have a faculty r                                          | nentor, do not proceed with this process.                                                                                                    |
|                                                                                                    | sibilities are for the research project. Write the description in the first person. Prepare this description using a<br>ste" when prompted. For more information attend an SRP workshop; workshop schedule can be found at: |
| Science, Engineering, and Math:<br>http://sciences.ugresearch.ucla.edu/courses/srp/                                      |                                                                                                    |
| Arts, Humanities and Social Sciences:<br>http://hass.ugresearch.ucla.edu/courses/srp/                                    |                                                                                                    |
| Use a word-processing program such as Microsoft Word to prepare and save                                                 | your work so that you may copy and paste it into your contract when prompted.                                                                                                    |
| If you've completed these steps and are ready to begin creating your contract                                            | t, click "continue."                                                                                                    |
| If you haven't yet completed these steps, you may print a copy of the prepara<br>MyUCLA' link at the top of this page.   | tion instructions for this contract by clicking "print steps." You may return to MyUCLA via the "back to                                                                                                    |
|                                                                                                    | Print Instructions                                                                                                    |
|                                                                                                    | Back Next                                                                                                    |

### **Step 6** Select your "Subject Area" from the dropdown menu and click "Next." "Subject Area" is the same as your faculty mentor's department.

| e enroilment process for Contract Courses (independent studies w<br>eir chosen subject area and field of interest. | vith the guidance of a faculty mentor) begins on MyUCLA when students generate a "contract" for a course in       |
|----------------------------------------------------------------------------------------------------|----------------------------------------------------------------------------------------------------|
| Student Research Program (SRP) - 99                                                                                | Spring 2020                                                                                                    |
|                                                                                                    |                                                                                                    |
| Select the subject area for your tutorial. If the subject area you're look<br>information.                         | king for does not appear in the list box below, contact the department associated with that subject area for more |
|                                                                                                    | king for does not appear in the list box below, contact the department associated with that subject area for more |

### 

### Step 8

Review the information, select the total number of units for the course, and click "Next."

| Student Research Program (SRP) - 99                                               | AFRICAN AMERICAN STUDIES 99  | Winter 2020 |
|-----------------------------------------------------------------------------------|------------------------------|-------------|
|                                                                                   | Mentor Details:              |             |
| Name: Burrell, Kenneth                                                            | Address: DEAN'S OFFICE SOAA, |             |
| Email:                                                                            | Phone: 57403                 |             |
| The Gradetype for this class is <b>PN</b> Please select total number of units 1.0 |                              |             |
|                                                                                   | Back Next                    |             |

In the first person, write 3-5 sentences describing what your specific responsibilities are for the research project in the space provided, and click "Next."

| My Research Plan: You must write a paragraph (3-5 s | entences) describing what YOUR specific responsibilities are for the research project. Please write the description in the first person. |
|-----------------------------------------------------|----------------------------------------------------------------------------------------------------|
|                                                     |                                                                                                    |
|                                                     |                                                                                                    |
|                                                     |                                                                                                    |
|                                                     | 300 characters left                                                                                                    |
|                                                     | Back Next                                                                                                    |
|                                                     |                                                                                                    |

| nly re             | view the contr                                     | act and click                                 | "Ne               | ext."                                                                  |
|--------------------|----------------------------------------------------|-----------------------------------------------|-------------------|------------------------------------------------------------------------|
| Stu                | dent Research Program (SRP) - 99                   | AFRICAN AMERICAN STU                          | DIES 99           | Winter 2020                                                            |
| Below is a si      | ummary of the information you have entered. Plea   | se review it carefully. If you need to make a | any changes,      | use the "<< back" link to return to previous sections of the contract. |
|                    |                                                    | Student Details:                              |                   |                                                                        |
| UID:               |                                                    | Email:                                        |                   |                                                                        |
| Name:              |                                                    | Phone:                                        |                   |                                                                        |
| Units:             | 1.0                                                | Grade<br>Type:                                | PN                |                                                                        |
| Term:              | 20W                                                |                                               |                   |                                                                        |
|                    |                                                    | Mentor Details:                               |                   |                                                                        |
| Faculty<br>Mentor: | Burrell, Kenneth                                   | Phone:                                        | 57403             |                                                                        |
| Address:           | DEAN'S OFFICE SOAA,                                | E-mail:                                       |                   |                                                                        |
| My Research        | h Plan: You must write a paragraph (3-5 sentences) | ) describing what YOUR specific responsib     | ilities are for t | he research project. Please write the description in the first person. |
| Research Pla       | an Summary                                         |                                               |                   |                                                                        |
|                    |                                                    | Back No                                       | ext               |                                                                        |
|                    |                                                    |                                               |                   |                                                                        |
|                    |                                                    |                                               |                   |                                                                        |

| Step 1 | 1                                                                                                    |
|--------|----------------------------------------------------------------------------------------------------|
| Agree  | to the contract terms and click "Continue."                                                                                                    |
|        |                                                                                                    |
|        | Below is a list of terms or requirements for this contract. You must indicate that you have read and understood these conditions by selecting the box next to each term. Once you've completed this step, you will be asked to indicate whether you are eligible to enroll in this course or whether you need to request an exception to those requirements. |
|        | The student must be engaged actively in research activities and will not be engaged primarily in clerical, clinical or laboratory maintenance tasks.                                                                                                    |
|        | The student's project must provide the student with some measure of independence and fall within the research area of the student's faculty mentor.                                                                                                    |
|        | A student may enroll in only one SRP (99) course per term.                                                                                                    |
|        | 3-5 hours of work per week is the equivalent of 1 unit. 6-10 hours of work per week is the equivalent of 2 units. A student may earn a maximum of 2 SRP (99) units per term.                                                                                                    |
|        | For 6-week summer sessions, 5-8 hours of work per week is the equivalent of 1 unit, and 10-16 hours of work per week is the equivalent of 2 units.                                                                                                    |
|        | Only six units of SRP (99) credit can be applied toward degree requirements. A student may enroll in an additional 4 units of SRP (99) but will receive no credit toward degree.                                                                                                    |
|        | Up to four units of SRP (99) course work may count toward the College Honors unit requirement. However, SRP (99) course work will not satisfy the regular Honors Collegium course requirement for College Honors. Please see College Honors in A-311 Murphy for details.                                                                                     |
|        | The student agrees to submit an evaluation form for this course before a grade is assigned and credit awarded.                                                                                                    |
|        | One faculty mentor may not sponsor more than ten (10) students enrolled in an SRP (99) in any one term.                                                                                                    |
|        |                                                                                                    |
|        | I meet all the eligibility requirements for this contract.                                                                                                    |
|        | I do not meet all the eligibility requirements for this contract and am requesting an exception.                                                                                                    |
|        | If you are ready to proceed, click "continue" to save your contract information. WARNING: Once you click "continue," you will not be able to make any further changes to this contract. If you are not sure whether you should proceed, use the "<< back" link to return to the previous sections and make the appropriate changes.                          |
|        | Back Continue                                                                                                    |

# **Step 12** Select "View contract." Save as PDF.

|                                           | A You will not be enrolled in this course until you have completed all the steps described in the instructions that appear on your printed contract.                                                                                                    |
|-------------------------------------------|----------------------------------------------------------------------------------------------------|
|                                           | Press Print below to generate your printable contract (you will need Adobe Acrobat Reader installed on your computer to print your contract click here if you need to download the Adobe Reader).                                                                                                    |
|                                           | Instructions (what you need to do next):                                                                                                    |
| •<br>•<br>•<br>•<br>•<br>•<br>•<br>•<br>• | <ul> <li>Following the University's transition to online classes, students may submit their SRP-99 contract and Lab Safety Fundamental Concepts (LSFC) certification, if required, in-person to the Undergraduate Research Center or online using the MyUCLA Message Center. The submission deadline is 4:30 PM on Friday of Week 2. Students who choose to submit their SRP-99 contract online should follow the below instructions:</li> <li>1. Log in to MyUCLA</li> <li>2. Click on the yellow "Need Help?" button in the top right hand corner</li> <li>3. Click "Message Center."</li> <li>4. Click the green "Ask a Question" button.</li> <li>5. Select "Topic" and type "Student Research Program" in the text field.</li> <li>6. Type "SRP-99 Enrollment" in the Subject Line.</li> <li>7. Attach scanned copies of your signed SRP-99 contract and Lab Safety Fundamental Concepts (LSFC) certification, if required.</li> <li>8. Click "Send"</li> </ul> |

Email the PDF contract to your faculty mentor to sign electronically.

| Supervisor Name (if other than faculty mentor) | Faculty Mentor Signature and Date (signature must be the person listed under "Faculty Mentor Name") |
|------------------------------------------------|----------------------------------------------------------------------------------------------------|
|                                                | Supervisor Name (if other than faculty mentor)                                                      |

### Step 14

Turn in the signed contract to the Message Center on MyUCLA: Log on to MyUCLA, and click on the "My Features" tab.

|                                                                                                    | MY FEATURES   CLASSES   ACADEMICS   STAFF   FINAN                                                           | ICES AND JOBS   CAMPUS LIFE   OTHER STUDENT SERVICES                                              |
|----------------------------------------------------------------------------------------------------|----------------------------------------------------------------------------------------------------|---------------------------------------------------------------------------------------------------|
| MYUCLA FEATURES                                                                                                   |                                                                                                    |                                                                                                   |
| nis page lists all MyUCLA features to which you have access. T                                                    | hese are the same features that are listed in the navigation menu on                                        | each MyUCLA page.                                                                                 |
| ly Features                                                                                                    |                                                                                                    | ACTION REQUIRED                                                                                   |
| MyUCLA Features 希 ☆<br>Complete list of all MyUCLA features                                                       | Remote Learning                                                                                             | Holds<br>Academic and Financial Holds                                                             |
| Study List $\ll$ $\widehat{m}$<br>ncludes class websites, meeting times/finals, classmates, gradebook<br>extbooks | Find a Class and Enroll 🖷 🏠<br>Search for classes and enroll from search results or add to class<br>planner | LEGEND<br>Home Feature                                                                            |
| Timesheet - TRS Legacy 🖄<br>Fiew and update your timesheets online<br>NebMail 😚                                   | Timesheet - TRS UCPath                                                                                      | rione reasure<br># Ellipible<br># = Selected<br>Favorite Features<br>☆ = Elipible<br>★ = Selected |
| Access UCLA google mail.                                                                                          |                                                                                                    | NEED HELP?                                                                                        |
| leed Help?: Help                                                                                                  |                                                                                                    | If you need additional assistance, you may choose to contact UIT by:                              |
| Ask A Question                                                                                                    | FAQ Search                                                                                                  | <ul> <li>Phone: (310) 206-4525<br/>8am-Spm, Monday-Friday</li> <li>Send Feedback</li> </ul>       |
|                                                                                                    | MyUCLA Tutorials                                                                                            |                                                                                                   |

Under the "Need Help?: Help" section, click on "Message Center."

### **Step 15** Click on "Ask a Question."

|                    |                                              | MY FEATURES   CLASSES   ACADEMICS   STAFF   FINANCES AN             |                                            |
|--------------------|----------------------------------------------|---------------------------------------------------------------------|--------------------------------------------|
|                    |                                              |                                                                     | D 3003 + CAMPOS LIFE + OTHER STODENT SERVI |
| Messad             | ge Center                                    |                                                                     |                                            |
|                    | -                                            |                                                                     |                                            |
| i his is an up to  | date list of secure messages between you and | various campus entities. Select a case to view further details or t | o post a response.                         |
|                    |                                              |                                                                     |                                            |
|                    |                                              |                                                                     | FAQ Search Ask A Question                  |
| Messages           |                                              |                                                                     | FAQ Search Ask A Question                  |
| Messages<br>Case # | Subject                                      | Assigned To                                                         | FAQ Search Ask A Question                  |
|                    | Subject<br>Test                              | Assigned To<br>Undergraduate Research Centers                       |                                            |
| Case #             | -                                            | -                                                                   | Last Updated 🗸                             |

Choose "Student Research Program (SRP)" under the "Topic" dropdown menu.

|                                                                     | MY FEATURES   CLASSES   ACADEMICS   STAFF   F      | INANCES AND JOBS   CAMPUS LIFE   OTHER STUDENT SE |
|---------------------------------------------------------------------|----------------------------------------------------|---------------------------------------------------|
| Ask A Question                                                      |                                                    |                                                   |
| ASK A GUESTION                                                      |                                                    |                                                   |
| 1 The following selection will help us direct your message appropri | ately. Please select one of the following options: | NAVIGATION                                        |
|                                                                     |                                                    |                                                   |
| ОТоріс                                                              | -                                                  | FAQ Search                                        |
| Student Research Program (SRP)                                      |                                                    | Message Center                                    |
| MyUCLA feature                                                      |                                                    |                                                   |
| Type a keyword and select a MyUCLA Feature e.g. Hold                |                                                    |                                                   |
| Academic counseling unit                                            |                                                    |                                                   |
| Type a keyword and select an academic counseling unit               |                                                    |                                                   |
|                                                                     |                                                    |                                                   |

Type "SRP 99" in the Subject Line. In the textbox, type your name and identify the document you are attaching. Click "Add Attachment" to attach your SRP 99 contract. Press "Send." We will receive your SRP 99 contract and will process it during our normal business hours.

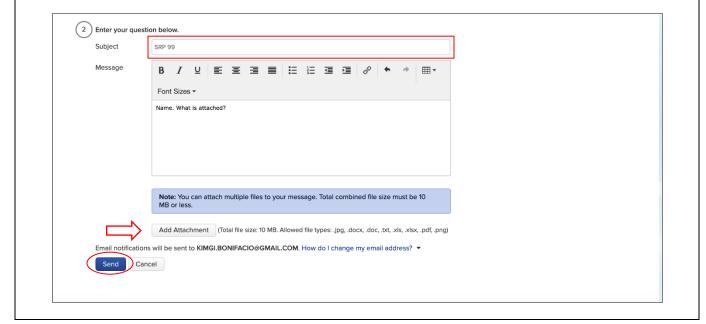

### Questions?

Contact us over the phone at (310) 825-2935 or by email at urhass@college.ucla.edu.

# How to Enroll in the Lab Safety Fundamentals Course (LSFC)

| Step 1                                      |                   |
|---------------------------------------------|-------------------|
| Log onto UCLA Worksafe at <u>https://wo</u> | orksafe.ucla.edu/ |
| Welcome                                     | UCLA              |
| Log in to WORKSAFE                          |                   |

| Step 2                                                                                           |                                                                                                    |
|--------------------------------------------------------------------------------------------------|----------------------------------------------------------------------------------------------------|
| Click on the "Course Sea                                                                         | rch" tab on the top left-hand side                                                                                                    |
| WORKSAFE                                                                                         | Welcome<br>Contact FAQ Log out                                                                                                    |
| Find training and resources by keywerd Go<br>Home My Profile Help Course Search                  | UCLA                                                                                                    |
| Getting Started<br>Hover to review tips before you begin                                         | Training News                                                                                                    |
|                                                                                                  | Important ! All in-person trainings are suspended until further notice. Looking for COVID-19 Return to Work Training?                                                                                                    |
| Schedule<br>There are 44 upcoming classes                                                        | UNIVERSITY<br>CALIFORNIA<br>• end<br>• end<br>• |
| My Enrollments<br>Current online course enrollments: no<br>Current training class enrollments: 0 | Faculty, Staff and Student Employees should take the module in the campus learning<br>management system.<br>Undergraduate and graduate researchers should complete the module here in Worksafe.                                                                                                    |

#### Step 3 Choose the "Laboratory Safety Fundamentals" Course WORKSAFE Welcome Contact FAQ Log out Find training and resources by keyword Go UCLA Home My Profile Help Course Search Courses Learning Tracks What's Popular What's New Biosafety Division of Laboratory Animal Medicine 🔻 Self-Paced Salf.Dacad Self-Paced Self-Paced EH&S Administration V Laboratory Safety Fundamentals Laboratory Safety Fundamentals Refresher Chemical Hygiene Plan Bloodborne Pathogens Online Refresher Training Emergency Management 🔻 Environmental Programs 🔻 Status: Not Taken Delivery: On-Line Duration: 0.50 Status: Not Taken Delivery: On-Line Duration: 1.25 Status: Not Taken Delivery: On-Line Duration: 0.00 Status: Not Taken Delivery: On-Line Duration: 0.50 Fire Safety Injury Prevention Injury Prevention T Laboratory Safety Laser Safety Radiation Safety 🔻 Classroom NIH Guidelines for UCLA Researchers: IBC Compliance Training Status: Not Taken Delvare to Line Registration Required: Hands-On Fire Extinguisher Training Bloodborne Pathogens Online Training Medical Waste Management Online Training Status: Not Taken Status: Not Taken Status: Not Taken

| Step 4                                                                                                    |                                                                                 |
|----------------------------------------------------------------------------------------------------|---------------------------------------------------------------------------------|
| Click "launch" to begin the course                                                                                                    |                                                                                 |
| Laboratory Safety Funda                                                                                                    | mentals                                                                         |
| Course<br>Description<br>Course<br>Description<br>Course is the initial training offered, and only needs to be taken once. If expired, please navig<br>course is the initial training offered, and only needs to be taken once. If expired, please navig<br>course is the initial training offered, and only needs to be taken once. If expired, please navig<br>course is the initial training offered, and only needs to be taken once. If expired, please navig<br>course is the initial training offered, and only needs to be taken once. If expired, please navig<br>course is the initial training offered, and only needs to be taken once. If expired, please navig<br>course is the initial training offered, and only needs to be taken once. If expired, please navig<br>descent of the other of the initial training offered and only needs to be taken once. If expired, please navig<br>descent of the other other ot | ig controls, administrative<br>edures for disposing of<br>gate to the refresher |
| course                                                                                                    | 1.25                                                                            |
| Please use this link to start this online Course now.                                                                                                    |                                                                                 |

| noose "Co                        | ontact   | " at the                 | top righ           | t cor | ner |                                  |  |  |      |
|----------------------------------|----------|--------------------------|--------------------|-------|-----|----------------------------------|--|--|------|
| NORKSAFE                         |          |                          |                    |       |     | Contact FAQ Log<br>Contact Infor |  |  |      |
| Find training and<br>Home My Pre |          | vord Go<br>Course Search |                    |       |     |                                  |  |  | UCLA |
| Contact Informat                 | ion      | ļ                        |                    |       |     |                                  |  |  |      |
| Contact:                         |          | nvironment Health & S    | State              |       |     |                                  |  |  |      |
| Details:                         | Email: t | raining@ehs.ucla.edu     | Phone: (310) 794-1 | 199   |     |                                  |  |  |      |